## **VERGİ LEVHASI GELİR İDARESİ BAŞKANLIĞI İNTERNET SİTESİNDEN NASIL ALINACAK**

27 Mayıs 2011 tarihli Resmi Gazete'de yayımlanan 408 Sıra No'lu VUK Genel Tebliği ile e- vergi levhası uygulamasına geçilmiştir. Bu Tebliğde, 2010 yılına münhasır olarak, gelir (kazancı basit usulde vergilendirilenler dâhil) ve kurumlar vergisi mükellefleri, vergi levhalarını 1 Haziran ile 30 Haziran 2011 tarihleri arasında internet vergi dairesinden çıktı alarak bu Tebliğde sayılan yerlerde bulundurmaları gerektiği açıklanmıştır.

2010 yılına ait vergi levhalarını aşağıdaki yolları izleyerek GİB İnternet sitesinden alabilirsiniz.

1. GIB Internet sitesine giriş yapınız ( www.gib.gov.tr ) ve **İnternet Vergi Dairesi** Linkine tıklayınız.

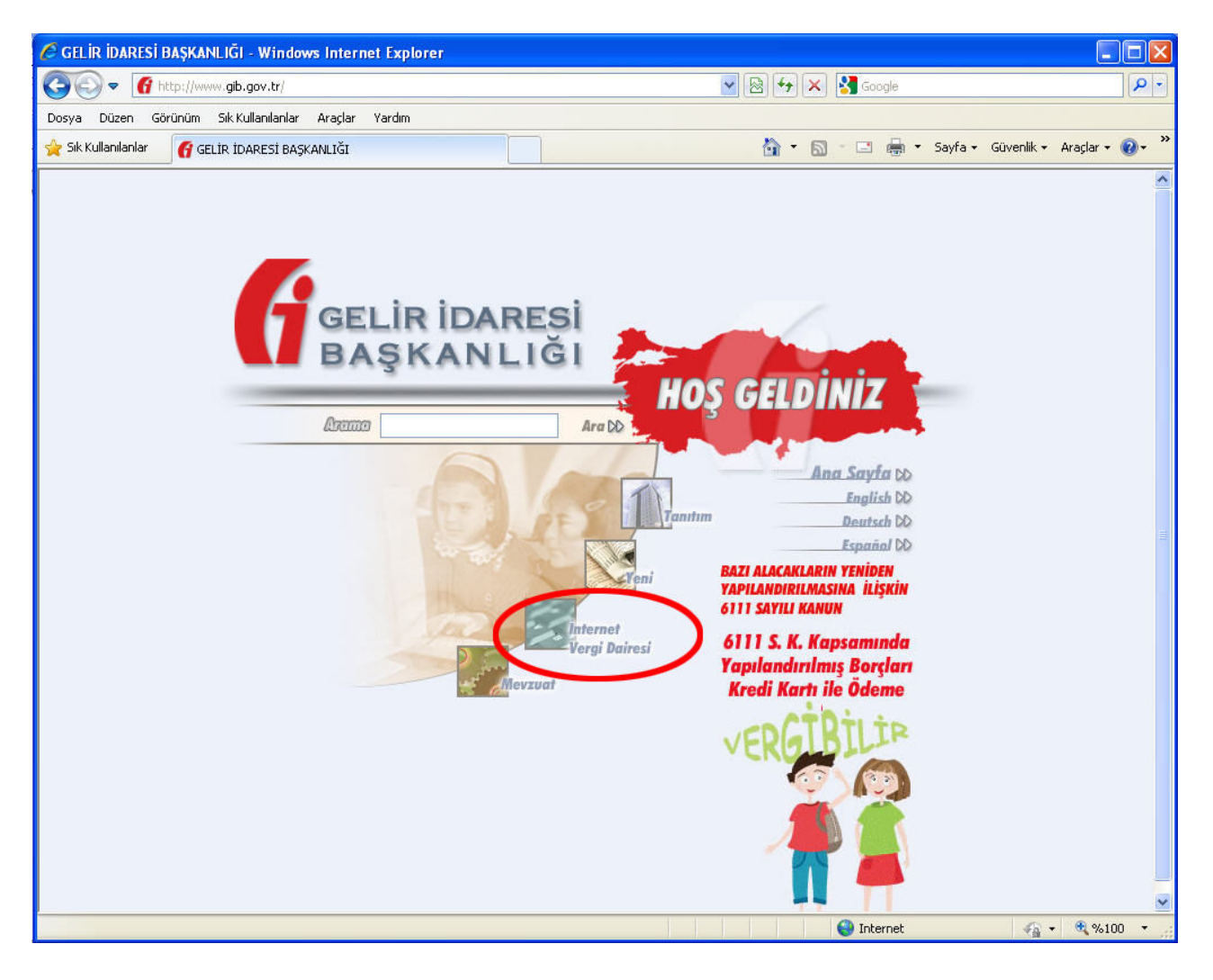

2. Sağ tarafta bulunan takvimin üst tarafındaki GİRİŞ butonuna basınız.

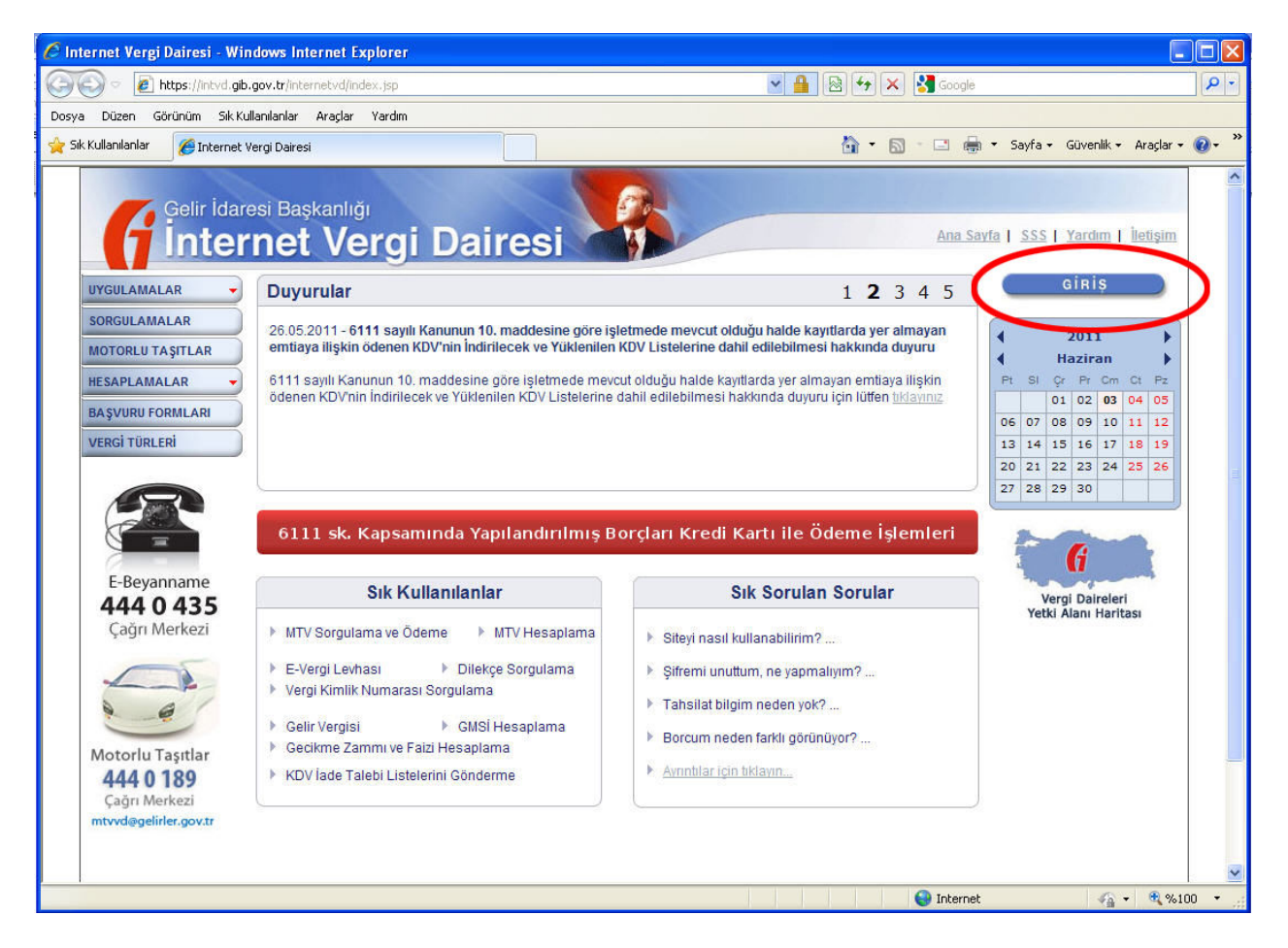

3. E-beyanname gönderdiğiniz ve size ait olan **Kullanıcı Kodu**, **Parola** ve **Şifrenizi** yazarak giriş butonuna basınız. (Vergi Dairesinden şifre alan müşteriniz varsa; müşteriniz kendi kullanıcı kodu, parola ve şifresini girecektir.)

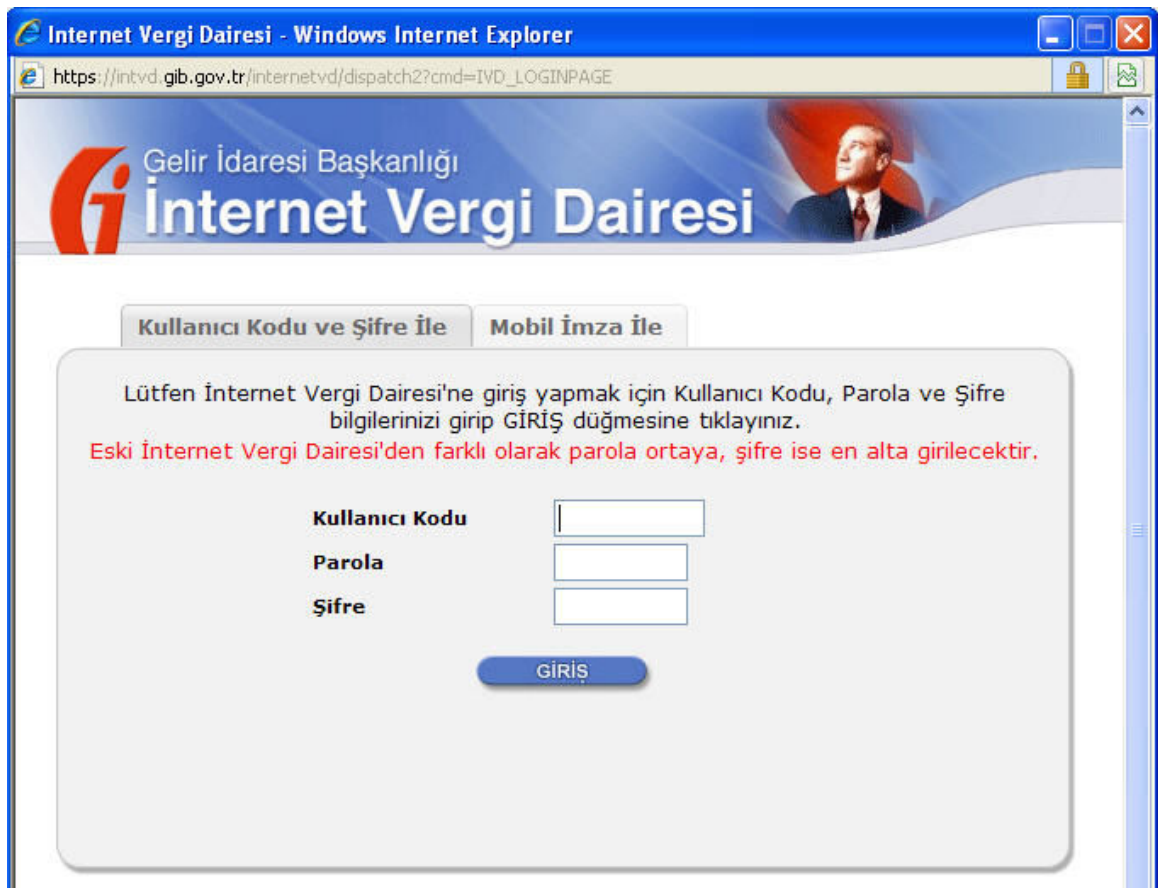

4. Giriş yapıldıktan sonra gelen ekrandaki **SORGULAMA** butonuna basınız.

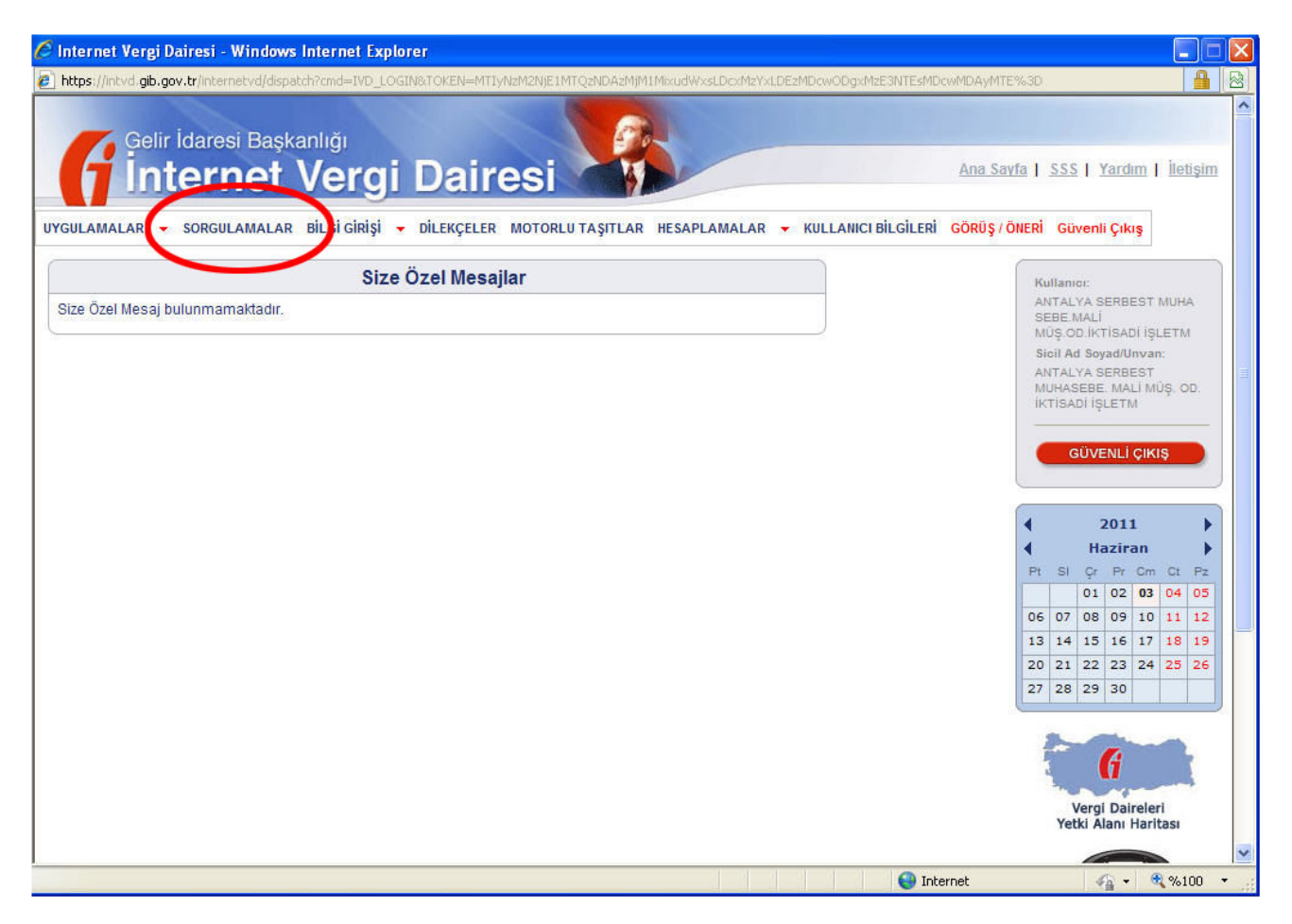

5. VERGİ LEVHASI BİLGİLERİ seçeneğini tıklayınız.

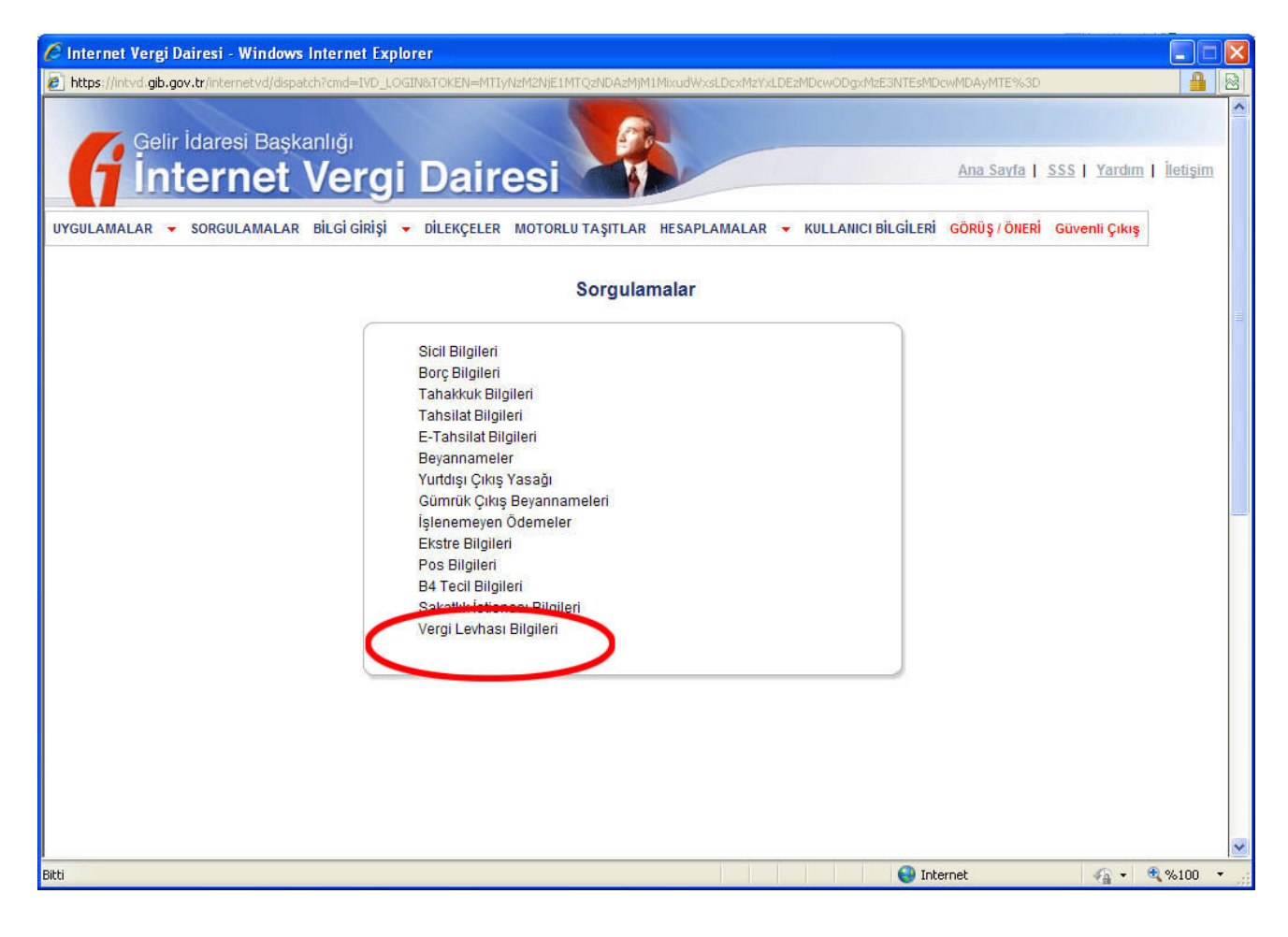

## 6. **Vergi Levhası Oluştur** linkine tıklayınız.

Gelir Vergisi Mükellefleri için, Mükellef Vergi Kimlik Numarası ve TC Kimlik Numarasını birlikte giriniz. (Adi ortaklıkta, kollektif şirket ortaklığında her ortak için ayrı ayrı giriniz).

Kurumlar Vergisi Mükellefleri için (Anonim Şirket - Limited Şirket) Şirketin Vergi Kimlik Numarası (Hesap Numarası) girilecektir. Kurumlar Vergisi mükellefleri için TC Kimlik numarası bölümü boş bırakılacaktır.

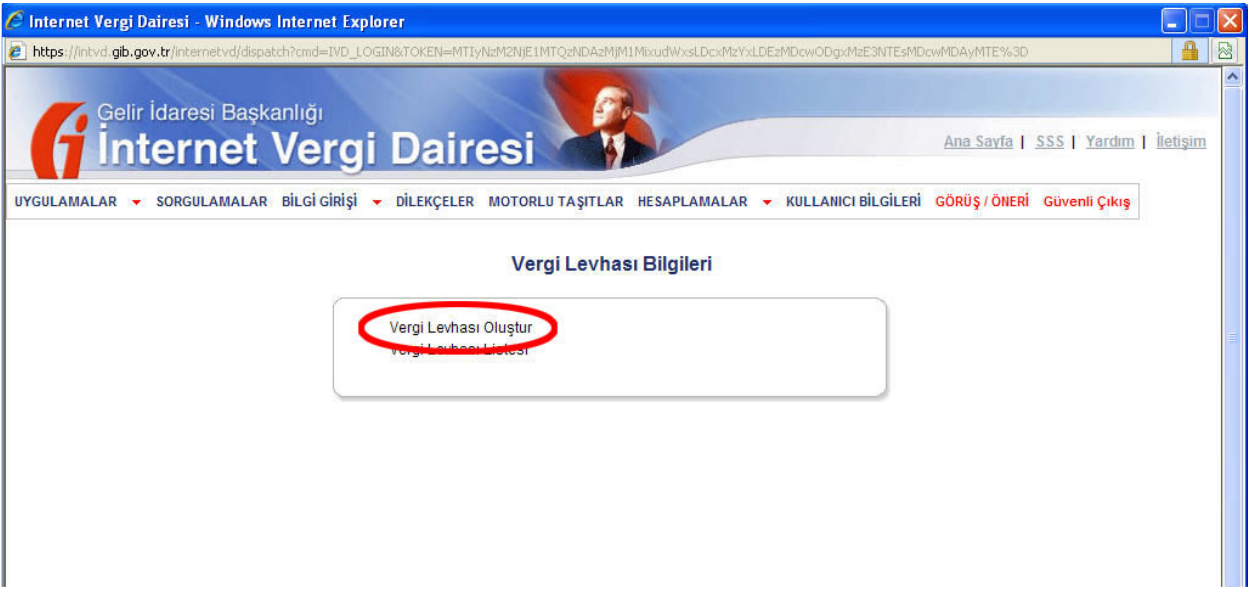

7. Vergi Levhası oluşturulduğuna dair bilgi ekrana gelecektir. Bu mesaj ekranında **Tamam** düğmesine basınız.

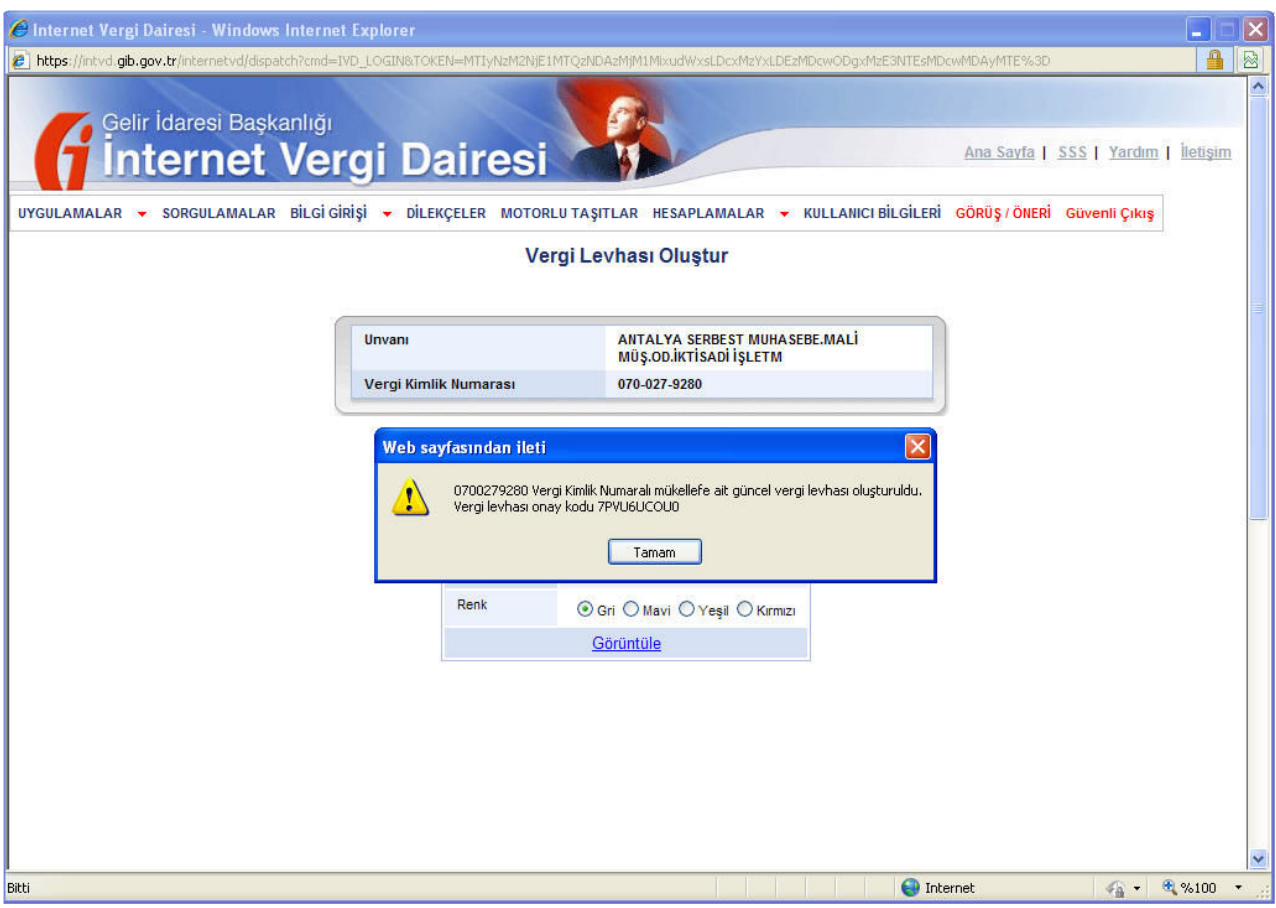

8. Tamam düğmesine bastıktan sonra gelen ekranda öncelikle **Vergi Levhasının rengini** seçiniz.

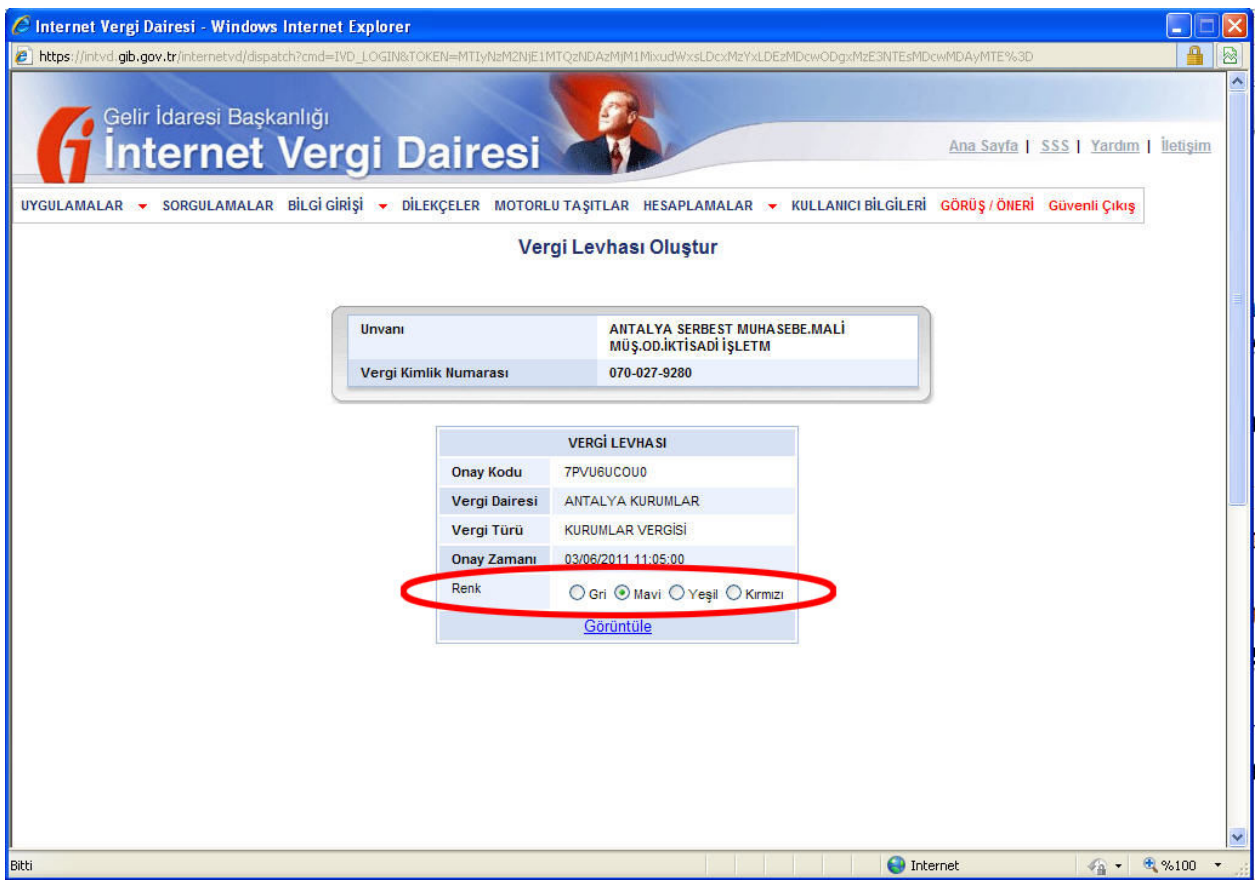

9. **Görüntüle** linkine tıkladığınızda ekrana gelecek olan pencerede **Kaydet** düğmesine basarak Vergi Levhasını bilgisayarınıza kaydediniz.

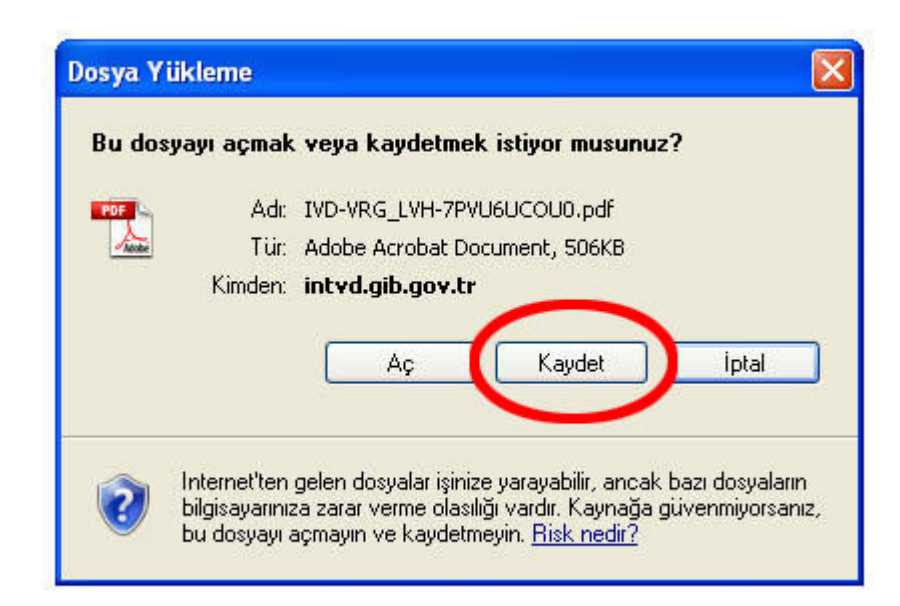

10. Şekildeki gibi Vergi Levhası oluşturulacaktır. Bu Vergi Levhasını istediğiniz kadar yazdırabilirsiniz.

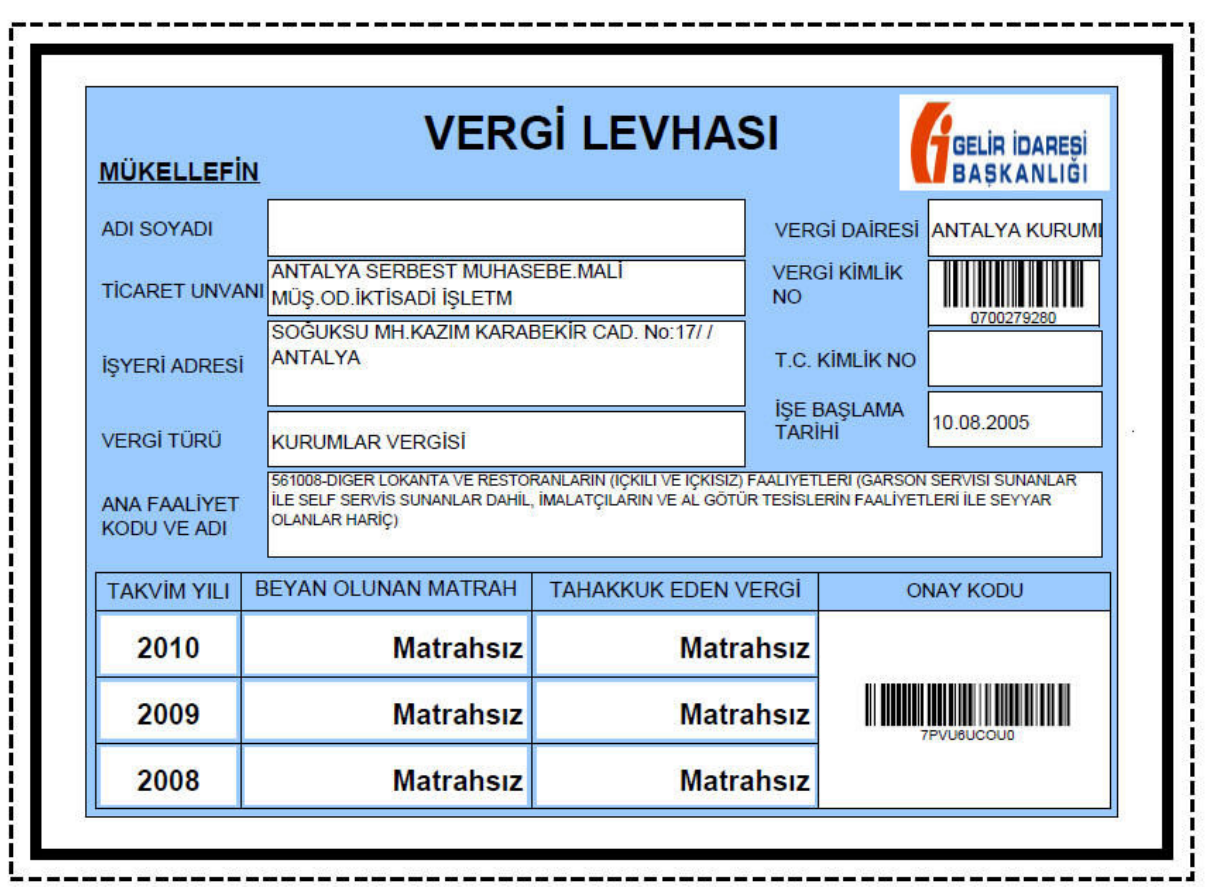

11. Vergi Levhasını tekrar görüntülemek istediğinizde yine **SORGULAMALAR** bölümünün içindeki **Vergi Levhası Bilgileri** bölümüne girdikten sonra **Vergi Levhası Listesi** linkinden görebilirsiniz.

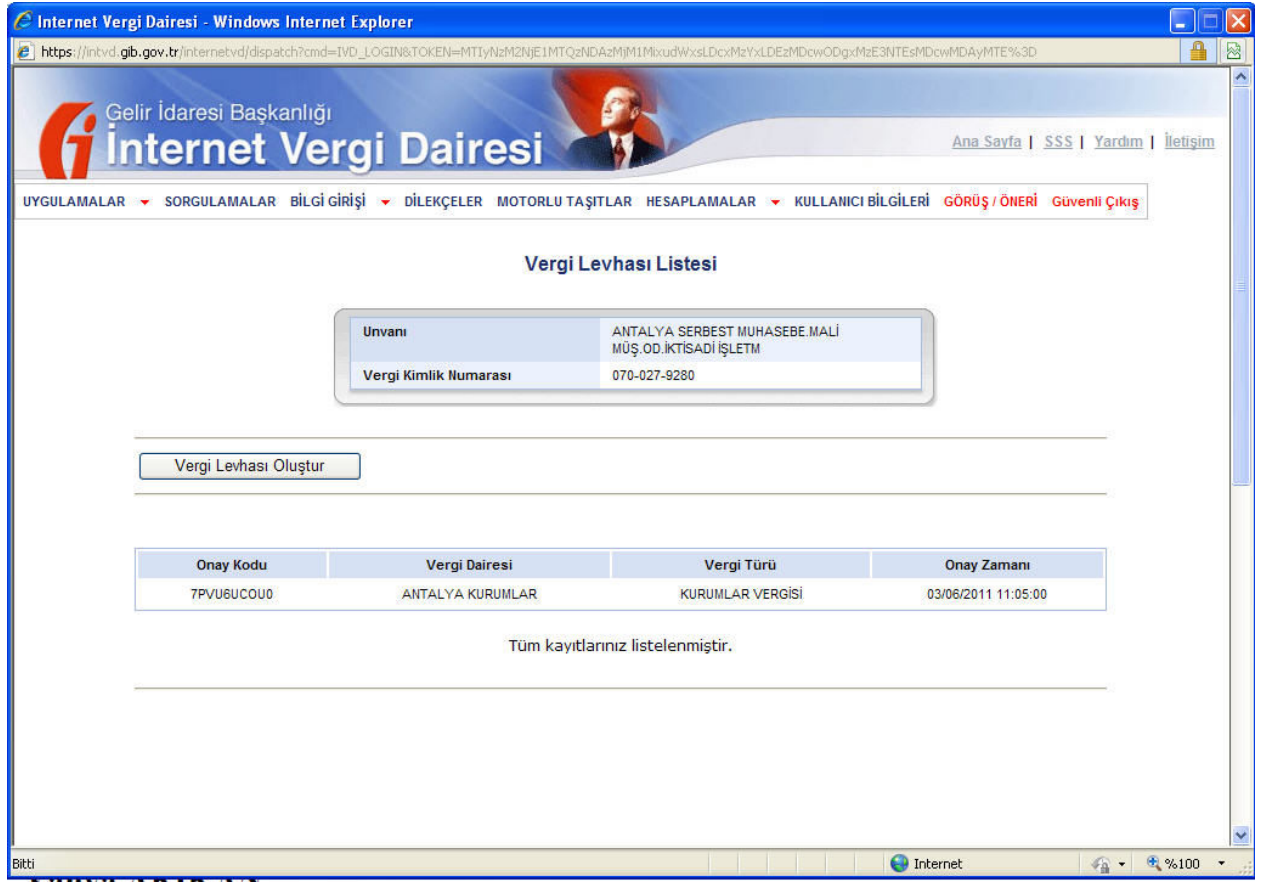